# MANUFI  $D'$ UTII ISATION

# CRÉER UN SITE E-COMMERCE **AVEC SHOPIFY ET PAYPLUG**

: PayPlug 5 shopify

## **ALLONS ENSEMBLE EN LIGNE**

PayPlug s'associe avec Shopify, la plateforme e-commerce leader en France, pour aider les retailers physiques à lancer leur boutique en ligne.

L'idée ? Vous permettre d'assurer la continuité de votre activité dans le contexte actuel, tout en préparant l'après avec la mise en place d'un canal de vente digital venant prolonger l'expérience pour vos clients.

Choisissez le pack qui vous convient et lancez-vous ! Nous sommes là pour vous accompagner dans l'aventure.

# CRÉER UN SITE E-COMMERCE AVEC SHOPIFY ET PAYPLUG

# LES OFFRES

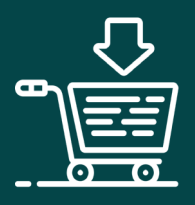

### **LES OFFRES**

### **LANCEZ-VOUS SEUL·E OU ACCOMPAGNÉ·E !**

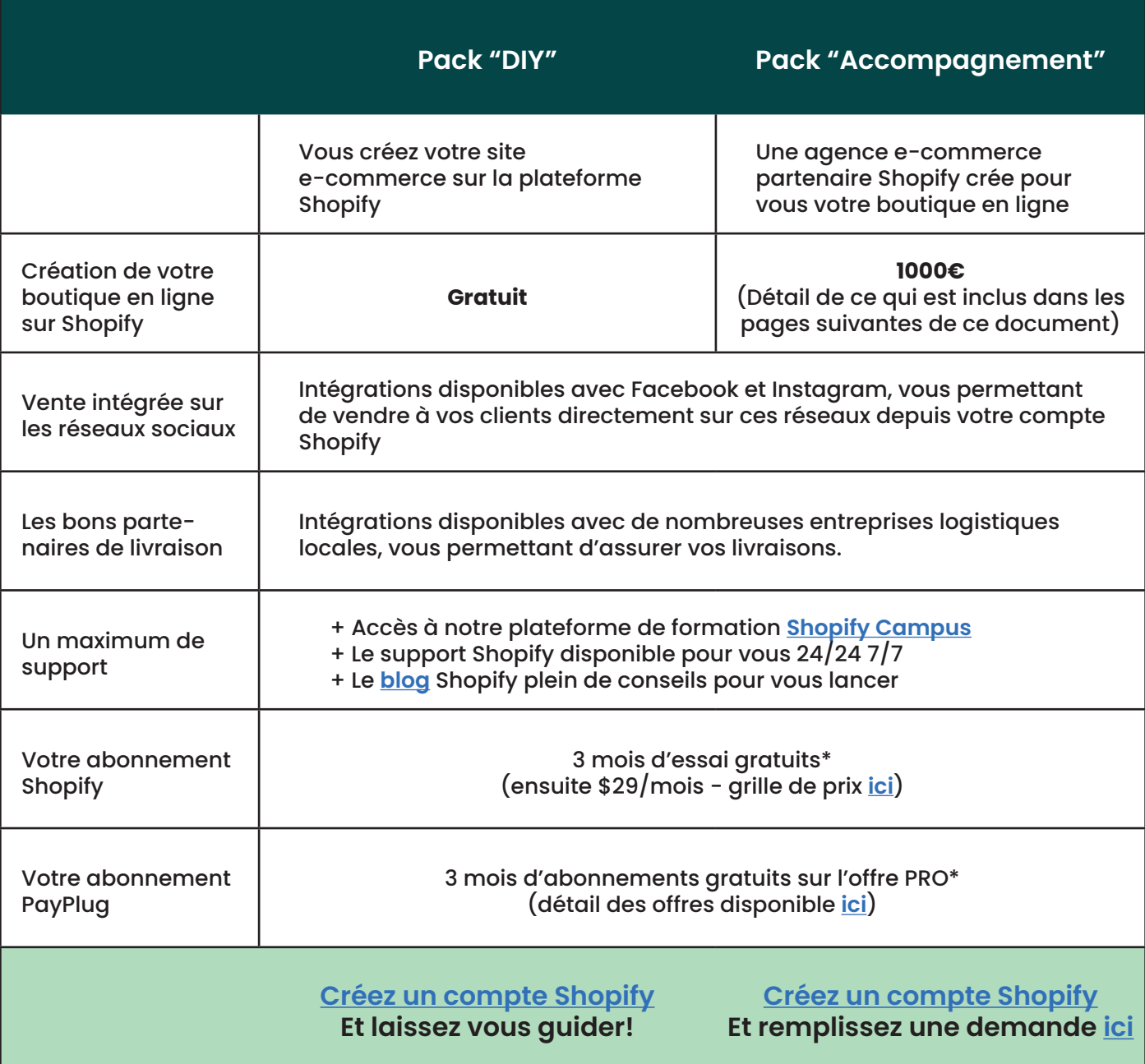

\*Remise exceptionnelle valable le temps de la crise sanitaire liée au COVID-19

# CRÉFR UN SITE E-COMMFRCE AVEC SHOPIFY FT  $PAYPIIG$

# **LEPACK ACCOMPAGNEMENT**

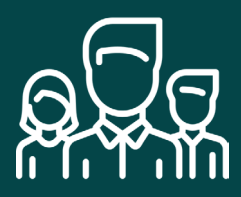

### **PACK ACCOMPAGNEMENT**

### **SOYEZ ACCOMPAGNÉ·E PAR LES MEILLEURS EXPERTS SHOPIFY ET PAYPLUG**

Ce document détaille l'offre mise en place par Shopify, PayPlug et leurs agences partenaires à destination des commerçants physiques souhaitant ouvrir une boutique en ligne Shopify.

Avec cette offre "accompagnement", faites vous accompagner par une agence experte en e-commerce et recevez votre boutique en ligne sous maximum 3 jours.

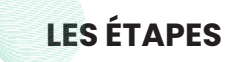

- Ouvrez une boutique en ligne à travers **[ce lien](https://fr.shopify.com/essai-gratuit/payplug)**
- Allez sur **[ce formulaire](https://docs.google.com/forms/d/e/1FAIpQLSd6SNegHWkIcaKoVuxy36SAIUPCv3Puo-6STI_sEA6wvIt4Ww/viewform?usp=send_form)** et renseignez les informations requises
- Vous serez contacté·e sous 24h par l'une des agences partenaires qui mettra votre site Shopify en ligne
- Vous travaillez avec l'agence pour la mise en place du site
- L'agence vous remet votre boutique en ligne (c'est à ce moment que vous devrez choisir un abonnement Shopify qui sera gratuit pendant 3 mois)

**CE DONT NOUS AVONS BESOIN AVANT DE COMMENCER (INDISPENSABLES POUR TENIR LE DÉLAI DE LIVRAISON)**

• Logos & éléments de marque

Si vous n'en avez pas, vous pouvez les générer gratuitement *[ici](https://fr.shopify.com/outils/createur-de-logo)* 

- Un nom de domaine
- Si vous en avez pas, vo[ici](https://fr.shopify.com/domaines) où vous pouvez le créer *ici*
- Choix du thème gratuit : Shopify offre une sélection de thèmes gratuits que vous pouvez choisir sur cette [page](https://themes.shopify.com/?_gl=1*mjji3y*_gcl_dc*R0NMLjE1ODI3NTY4OTUuQ0xLQnZ2U2s4T2NDRmFBRkJnQWRWNjRFU0E.&_ga=2.175553258.971026162.1584953671-28de0f2a-45EC-49C1-D692-34D6259D1440). Vous communiquerez à l'agence Shopify votre souhait
- Photos & descriptions de vos produits
- Comptes Facebook et Instagram pour votre entreprise

### **PRIX : 1000 € HT**

#### **:: PayPlug 6 shopify**

#### **CE QUI EST INCLUS DANS L'OFFRE**

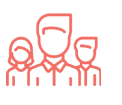

#### **PACK ACCOMPAGNEMENT**

- Deux sessions de travail en visioconférence avec l'agence :
	- 30 min au début du projet pour une prise en charge efficace
	- 1h en fin de projet pour la passation de votre boutique
- Mise en place du thème gratuit choisi ainsi que les éléments de marque (logo)
- Configuration des pages produits, utilisant les descriptions & images fournies au préalable (20 produits inclus - extra à payer par tranche de 10 produits supplémentaires)
- Configuration de :
	- La page d'accueil de votre site
	- La page avec tous vos produits disponibles
	- La page vous permettant de présenter votre entreprise
- Installation du module de paiement (PayPlug / Stripe / Paypal)
- Adaptation du mail transactionnel de réception de commande
- Connection de vos comptes Facebook & Instagram à votre boutique
- Connection de l'outil d'emailing Sendinblue
- Mise en place d'un bon d'achat sur la boutique en ligne

#### **CE QUI N'EST PAS INCLUS DANS L'OFFRE**

- Tout ce qui n'est pas compris dans la section "compris dans cette offre". Par exemple :
	- la possibilité d'avoir plusieurs langues
	- les campagnes d'e-mails personnalisés et sur les réseaux sociaux
	- le design des banners Web
	- l'optimisation des photos produits

#### **N'HÉSITEZ PAS À DEMANDER À VOTRE AGENCE LE PRIX DE TOUTE PRESTATION SUPPLÉMENTAIRE.**

**:: PayPlug 6 shopify** 

# CRÉFR UN SITE F-COMMFRCF AVEC SHOPIFY FT PAYPIIG

# **PACK «DIV»** CRÉER SON SITE SHOPIFY SOIT MÊME

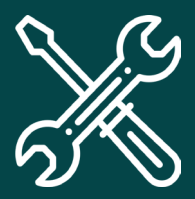

### **CRÉER UN SITE SHOPIFY**

**GUIDE PRATIQUE POUR CRÉER VOTRE SITE RAPIDEMENT EN 5 ÉTAPES**

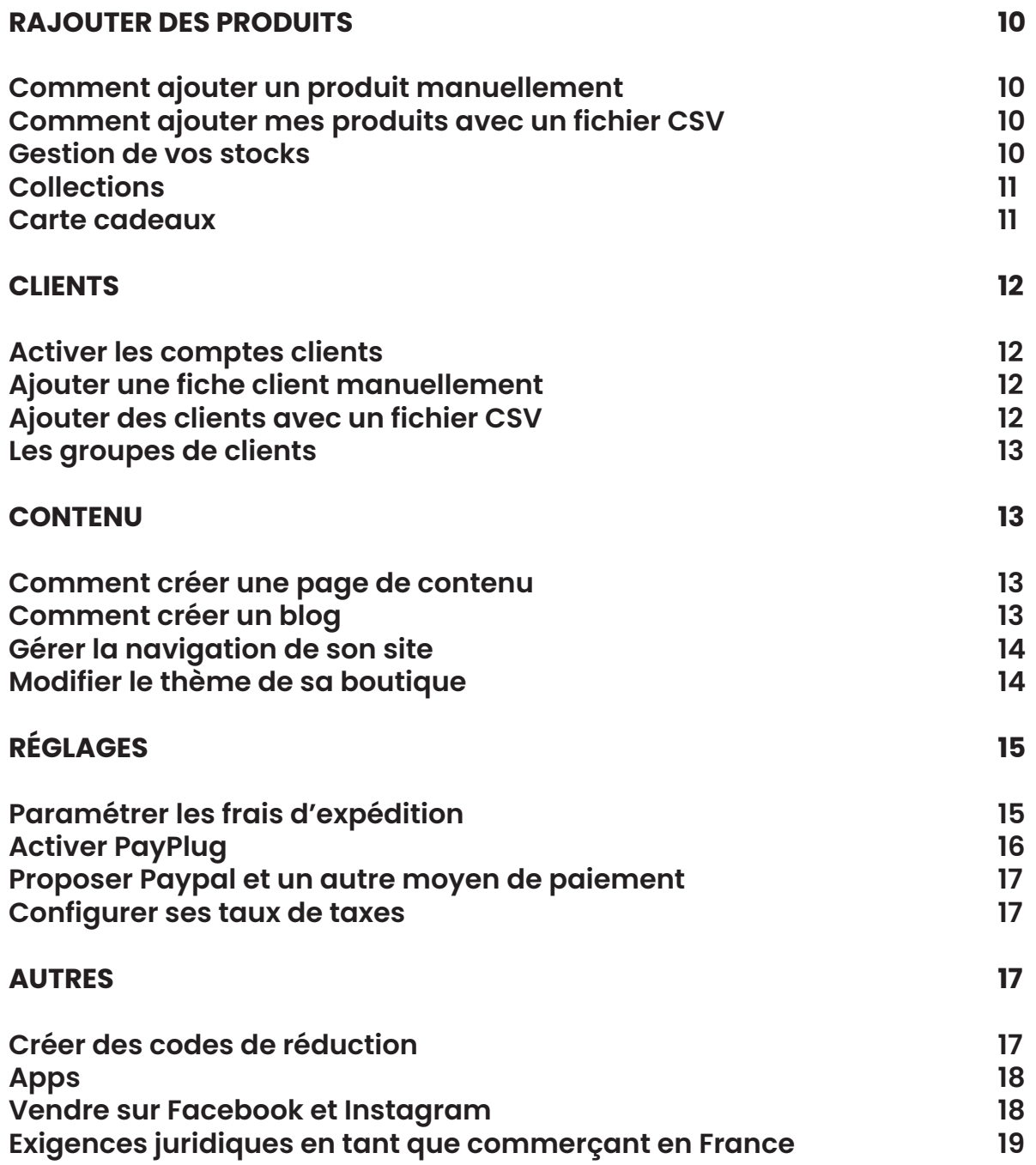

#### **RAJOUTER DES PRODUITS**

#### **Comment ajouter un produit manuellement**

Section Produits > Ajouter un produit

- L'explication de la structure des pages produits et des champs à remplir peut être trouvée **[ici](https://help.shopify.com/fr/manual/products/details)**.
- La seule donnée qui est obligatoire est le titre du produit. Mais nous vous encourageons à renseigner toutes les données que vous avez à votre disposition sur vos produits et soigner vos descriptions, pour permettre à vos clients potentiels de faire leur choix.
- Les balises produits sont utiles afin d'organiser les produits dans des collections (catégories).

(voir section 1.c).

#### **Comment ajouter mes produits avec un fichier CSV**

Section Produits > Importer > Ajouter un fichier

- Vous trouverez **[ici](https://help.shopify.com/fr/manual/products/import-export/import-products)** les étapes d'importation de produits via un fichier CSV que vous pouvez créer sur Excel.
- Notez que la structure du fichier CSV Shopify (ordre des colonnes / intitulés) peut différer de l'organisation du fichier d'une autre plateforme. Veillez à mettre vos CSV au format Shopify avant d'importer vos produits dans Shopify.

#### **Gestion de vos stocks**

Si vous stockez vos produits à plusieurs emplacements et les gérez de manière distincte, vous pouvez les ajouter sous la section Paramètres > Emplacements

- Vous trouverez **[ici](https://help.shopify.com/fr/manual/locations/setting-up-your-locations)** les informations clés sur les emplacements.
- Une fois que vos emplacements ont été créés, l'option d'assigner votre stock produit à un ou plusieurs emplacements sera disponible quand vous ajoutez un nouveau produit, ou si vous modifiez un produit.

<span id="page-9-0"></span>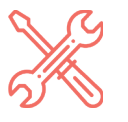

**CONSTRUIRE UN SITE SHOPIFY**

**RAJOUTER DES PRODUITS**

#### **Collections** Section Produits > Collections > Créer une collection

<span id="page-10-0"></span>

**CONSTRUIRE UN SITE SHOPIFY**

**RAJOUTER DES PRODUITS**

- Vous trouverez **[ici](https://help.shopify.com/fr/manual/products/collections)** les informations clés sur les collections.
- Il existe deux types de collections : automatisée et manuelle. Les collections manuelles doivent être alimentées en produits manuellement. Les collections automatisées seront alimentées sur la base de règles / conditions que vous aurez paramétré au préalable dans votre compte.

#### Par exemple, tout produit incluant "chaise" comme balise.

Il est aussi possible de spécifier plusieurs conditions afin de pouvoir préciser encore plus les produits.

Par exemple, tout produit incluant "chaise" comme balise et une échelle de prix entre 30 et 100 euros.

#### **Carte cadeaux**

Section Produits > Cartes-cadeaux > Démarrer la vente de cartes-cadeaux dans ma boutique

- Vous trouverez **[ici](https://help.shopify.com/fr/manual/products/gift-card-products/add-update-gift-card-products)** les informations clés sur les cartes cadeaux.
- Une fois le produit cartes-cadeaux activé, vous pourrez configurer ses modalités (Par exemple, carte de 5 euros, 10 euros, etc.)
- Bien noter que les codes pour les cartes cadeaux seront automatiquement envoyés aux clients par e-mail une fois que leur achat est complété et que vous n'avez pas besoin d'envoyer une carte-cadeaux physique. Le client pourra transférer ce code à quelqu'un d'autre au besoin et pourra payer pour une commande future avec celui-ci.

 $\therefore$  PayPlug  $\left| \mathcal{L} \right|$  shopify

### **CLIENTS**

#### **Activer les comptes clients**

Section Paramètres > Paiement > Les comptes sont facultatifs /Un compte est requis

- Vous pouvez rendre obligatoire la création d'un compte client avant la finalisation d'une commande par vos clients ou leur permettre de commander en invité. La création d'un compte client permettra à vos clients de s'identifier plus tard pour consulter le statut de leur commandes.
- Notez que toutes les commandes complétées vont créer une fiche client associée dans votre compte Shopify, et ce même si le client décide de compléter son checkout comme visiteur et sans s'être identifié avec son compte client.

**Ajouter une fiche client manuellement** Sections Clients > Ajouter un client

> • Vous trouverez **[ici](https://help.shopify.com/fr/manual/customers/manage-customers#ajouter-des-clients)** les informations clés sur les fiches clients.

**Ajouter des clients avec un fichier CSV**

Section Clients > Importer des clients > Ajouter un fichier

- Vous trouverez **[ici](https://help.shopify.com/fr/manual/migrating-to-shopify/transporter-app/csv-customers)** un descriptif des étapes pour importer des clients via CSV.
- Notez que la structure du fichier CSV Shopify (ordre des colonnes / intitulés) peut différer de l'organisation du fichier d'une autre plateforme. Veillez à mettre vos CSV au format Shopify avant d'importer vos clients.

<span id="page-11-0"></span>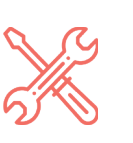

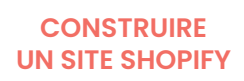

**CLIENTS**

#### **Les groupes de clients**

<span id="page-12-0"></span>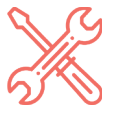

**CONSTRUIRE UN SITE SHOPIFY**

**CLIENTS**

- Vous trouverez **[ici](https://help.shopify.com/fr/manual/customers/manage-customers#cr-er-des-groupes-de-clients)** les informations clés sur les groupes clients.
- Vous avez l'option de filtrer par balise, ou par autres critères comme le total de dépenses ou total de commandes, par exemple.
- Vous pouvez créer des groupes clients afin d'envoyer des communications spécifiques à ces clients, ou d'appliquer des réductions ou promotions à leurs commandes.

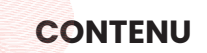

#### **Comment créer une page de contenu**

Section Boutique en ligne > Pages > Ajouter une page

- Vous trouverez **[ici](https://help.shopify.com/fr/manual/sell-online/online-store/pages)** les informations clés sur les pages de contenu.
- La section Pages vous permet de créer des pages autres que les pages produits et collections.

Exemple de page "A propos de nous"

Celles-ci peuvent être créées avec l'éditeur de texte enrichi, ou en mode HTML (cliquer sur "l'icône <>")

• Veuillez noter que Shopify offre aussi des outils pour gérer un blog séparément de la section Pages (voir section 3.b) et que celui-ci permet aussi la gestion d'articles, d'auteurs et de commentaires.

#### **Comment créer un blog**

Section Boutique en ligne > Articles de blog > Créer une article de blog

- Vous trouverez **[ici](https://help.shopify.com/fr/manual/sell-online/online-store/blogs)** les informations clés sur comment créer son blog.
- Comme pour la création de pages, les articles de blog peuvent être créées avec l'éditeur de texte enrichi, ou en mode HTML (cliquer sur "l'icône <>").

<span id="page-13-0"></span>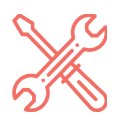

- Sous la section Organisation en créant ou en modifiant un article, les auteurs seront tirés des comptes employés qui existent dans la section Paramètres > Forfait et autorisations.
- Une fois votre premier article complété, vous pourrez gérer vos blogs dans la section Boutique en ligne > Articles de blog > Gérer les blogs, afin de créer différents blogs (ou catégories s'il s'agit d'articles) et d'activer ou désactiver **CONTENU** les commentaires pour ceux-ci.

#### **Gérer la navigation de son site** Section Boutique en ligne > Navigation

- Vous trouverez **[ici](https://help.shopify.com/fr/manual/sell-online/online-store/menus-and-links/understanding-navigation)** les informations clés sur la mise en place de la navigation sur votre boutique en ligne.
- Par défaut, votre compte Shopify inclut le Menu principal et le Menu pied de page. Ces menus, ou tout autre menu que vous ajoutez, peuvent inclure des liens vers des produits, des collections, des pages, blogs ainsi que des liens externes.
- Afin de créer des menus déroulants, veuillez consulter la documentation **[suivante](https://help.shopify.com/fr/manual/sell-online/online-store/menus-and-links/drop-down-menus)**.
- Vous trouverez plus d'informations sur comment placer vos menus dans la prochaine section.

#### **Modifier le thème de sa boutique**

Section Boutique en ligne > Thèmes > Personnaliser

- Nous recommandons de consulter la documentation suivante afin de vous familiariser avec l'éditeur de thèmes en modifiant le thème inclut par **[défaut](https://help.shopify.com/fr/manual/sell-online/online-store/menus-and-links/drop-down-menus)**.
- Shopify offre des thèmes gratuits sous Boutique en ligne > Thèmes > Découvrir les thèmes gratuits

<span id="page-14-0"></span>

#### **RÉGLAGES**

- Shopify offre aussi des thèmes payants, généralement plus sophistiqués. Vous pouvez les trouver **[ici](https://themes.shopify.com/)**.
- Chaque thème offre des fonctionnalités différentes. A noter que les fonctionnalités de base seront toujours disponibles (Modifier l'en-tête et le pied de page, ainsi que des blocs de contenu sur la page d'accueil (sections).

#### **RÉGLAGES**

**Paramétrer les frais d'expédition**  Sections Paramètres > Expédition

- La documentation relative à la gestion des frais d'expédition se trouve **[ici](https://help.shopify.com/fr/manual/shipping/understanding-shipping/shipping-rates)**.
- Sur la section Paramètres > Expédition > Tarifs d'expédition généraux > Gérer les tarifs, vous pouvez préciser les zones où vous expédiez vos produits. Ceux-ci peuvent inclure certains pays ou des groupes de pays.
- Vous pouvez créer des tarifs différents pour chaque zone, utilisant des conditions type poids ou prix total de la commande. Vous avez aussi la possibilité de créer une option gratuite en fonction de ces conditions.
- Vous pouvez utiliser les ressources d'un transporteur afin de calculer vos tarifs d'expédition. Par exemple, l'application Chronopost vous permet d'estimer simplement vos coûts.

#### (voir section 5.e)

- Sous la section Paramètres > Expédition > Frais d'expédition personnalisés pour les produits > Créer un nouveau profil, vous avez aussi l'option d'introduire des tarifs pour certains produits ou groupes de produits.
- Notez que vous pouvez aussi utiliser la fonctionnalité «tarifs» pour proposer le «click-and-collect» en magasin, ou bien pour assurer vous-même la livraison; sans passer par un service professionnel d'expédition.

#### **Activer PayPlug**

Sections Paramètres > Fournisseurs de services de paiements

<span id="page-15-0"></span>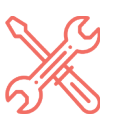

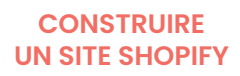

**INSTALLER PAYPLUG**

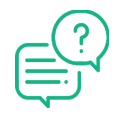

#### **[VOUS AVEZ DES](https://www.payplug.com/fr/contact-commercial)  [QUESTIONS SUR LA](https://www.payplug.com/fr/contact-commercial)  [CRÉATION DE VOTRE](https://www.payplug.com/fr/contact-commercial)  [COMPTE PAYPLUG ?](https://www.payplug.com/fr/contact-commercial)**

**[NOUS SOMMES](https://www.payplug.com/fr/contact-commercial)  [DISPONIBLES ICI](https://www.payplug.com/fr/contact-commercial)**

## **:: PayPlug**

PayPlug est la solution de paiement française des PME. Utilisez notre module Shopify pour collecter vos paiements. Vous pourrez également envoyer à vos clients des demandes de paiements par SMS ou par e-mail depuis votre portail afin qu'ils puissent régler simplement leurs achats.

Les avantages de la solution :

- Installation simplifiée
- Activation en 48h en moyenne
- Meilleur taux d'acceptation CB du marché
- Déclenchement intelligent du 3D-Secure
- Personnalisation de votre page de paiement
- Gestion omnicanale de vos paiements en ligne & en boutique physique
- Possibilité de virements quotidiens des fonds
- Des fonctionnalités avancées : paiement différé, en plusieurs fois, sur les réseaux sociaux, demandes de paiement par SMS ou e-mail, etc.

Pour créer votre compte PayPlug et profiter de l'abonnement offert pendant 3 mois sur l'offre PRO :

- **• [Créez votre compte ici](https://portal.payplug.com/signup?sponsor=1095)**. Une fois votre compte PayPlug créé, suivez les indications de l'onglet "Premiers Pas" et choisissez l'offre "PRO" pour profiter des 3 mois de gratuité.
- Pour la création de votre dossier, pensez à vous munir des documents suivant :
	- Un extrait de Kbis
	- Les statuts de votre entreprise
	- Un justificatif de domicile
	- Un justification d'identité
	- Un justificatif économique
	- Votre RIB

Vous pourrez ensuite commencer à encaisser vos paiements.

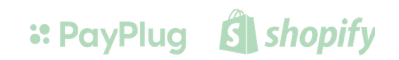

#### **Proposer Paypal et un autre moyen de paiement**

<span id="page-16-0"></span>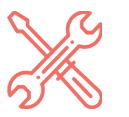

**CONSTRUIRE UN SITE SHOPIFY**

**RÉGLAGES**

- La documentation par rapport aux méthodes de paiements se trouve **[ici](https://help.shopify.com/fr/manual/payments/third-party-providers/configuring-providers)**.
- Par défaut, Paypal sera active et vous invitera à finir la complétion de votre compte avec eux afin de pouvoir commencer à recevoir des paiements.
- Si vous avez déjà un compte avec Paypal, vous allez devoir Désactiver Paypal Express Checkout puis cliquer sur Activer Paypal Express Checkout afin de vous connecter sous votre compte existant.
- Sous la section Fournisseurs tiers > Choisir un fournisseur tiers > Afficher tous les fournisseurs pris en charge vous allez pouvoir choisir **[PayPlug](https://portal.payplug.com/signup?sponsor=1095)**.

Pour installer PayPlug sur votre site suivez les instructions fournies à la page précédente.

**Configurer ses taux de taxes** Section Paramètres > Taxes

- La documentation par rapport à la gestion des taux de taxes se trouve **[ici](https://help.shopify.com/fr/manual/taxes/non-usa-tax-settings)**.
- La liste de régions fiscales sera générée automatiquement basée sur les régions ou vous expédiez.
- Sous la section Calculs des taxes, vous avez l'option d'inclure la taxe dans vos prix de produits et de facturer la taxe sur les frais d'expédition.

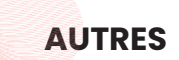

**Créer des codes de réduction**  Sections Réductions > Créer une réduction

• La documentation par rapport aux réductions se trouve **[ici](https://help.shopify.com/fr/manual/promoting-marketing/discount-codes/create-discount-codes)**.

<span id="page-17-0"></span>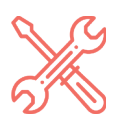

**AUTRES**

- Les codes de réduction vous laissent créer plusieurs conditions par rapport au type de réduction, sa valeur, ses exigences minimales, l'éligibilité du client, ses limites d'utilisation ainsi que ses dates d'activité.
- Il est possible de sélectionner un groupe de clients en particulier.

(voir section 2.d)

• Il n'est pas possible d'utiliser plus qu'un code de réduction au checkout, par contre il est possible d'en utiliser un et un code carte-cadeaux en même temps.

(voir section 1.e)

#### **Apps** Section Applications > Visiter le App Store de Shopify

- L'App Store de Shopify offre des applications afin d'augmenter les fonctionnalités offertes de manière native par Shopify.
- Certaines applications sont offertes gratuitement, et certaines ont un coût d'affiché sur la page de l'application.
- Toute application dans l'App Store de Shopify s'installe automatiquement et ne demande pas de connaissances techniques.
- Les applications populaires incluent, par exemple, des applications pour gérer les frais d'expédition avec votre partenaire d'expédition local.

#### **Vendre sur Facebook et Instagram**

Section Canaux de ventes > +

- La documentation par rapport au canal de vente Facebook se trouve **[ici](https://help.shopify.com/fr/manual/sell-online/facebook-sales-channel/setup)**, et Instagram **[ici](https://help.shopify.com/fr/manual/sell-online/instagram)**.
- Les exigences des produits qui peuvent aller sur Facebook se trouvent **[ici](https://help.shopify.com/fr/manual/sell-online/facebook-sales-channel/requirements)**.
- Les exigences des produits qui peuvent aller sur Instagram se trouvent **[ici](https://www.facebook.com/business/instagram/shopping/guide)**.

<span id="page-18-0"></span>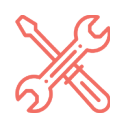

**AUTRES**

- Il est possible de créer des produits et collections qui sont seulement disponibles sur Facebook et Instagram. Sélectionnez vos produits ou collection (cliquez sur modifier) dans la section «Disponibilité des produits».
- Les commandes en provenance de ces canaux de ventes seront dans la section Commandes et vous aurez l'option de filtrer par canal de vente sous Plus de filtres.

#### **Exigences juridiques en tant que commerçant en France**

• Avant de vous lancer en ligne, il est important de respecter les exigences juridiques en tant que commerçant en France. Vous pouvez consulter celles-ci **[ici](https://fr.shopify.com/blog/exigences-juridiques-site-e-commerce)**.

# **NOUS SOMMES LÀ POUR VOUS AIDER**

Nous vous souhaitons bonne chance dans la création de votre site Shopify et dans vos débuts en e-commerce.

N'hésitez pas à nous contacter pour plus d'informations sur l'utilisation de nos produits ou à consulter les sites d'aide de **Shopify** et de **PayPlug** pour y retrouver nos astuces d'installations et nos FAQ.

Retrouvez également tous nos conseils e-commerce sur le **blog** de PayPlug.